# **PODCASTING BASICS: Rob Meza-Elhert W4C 2010**

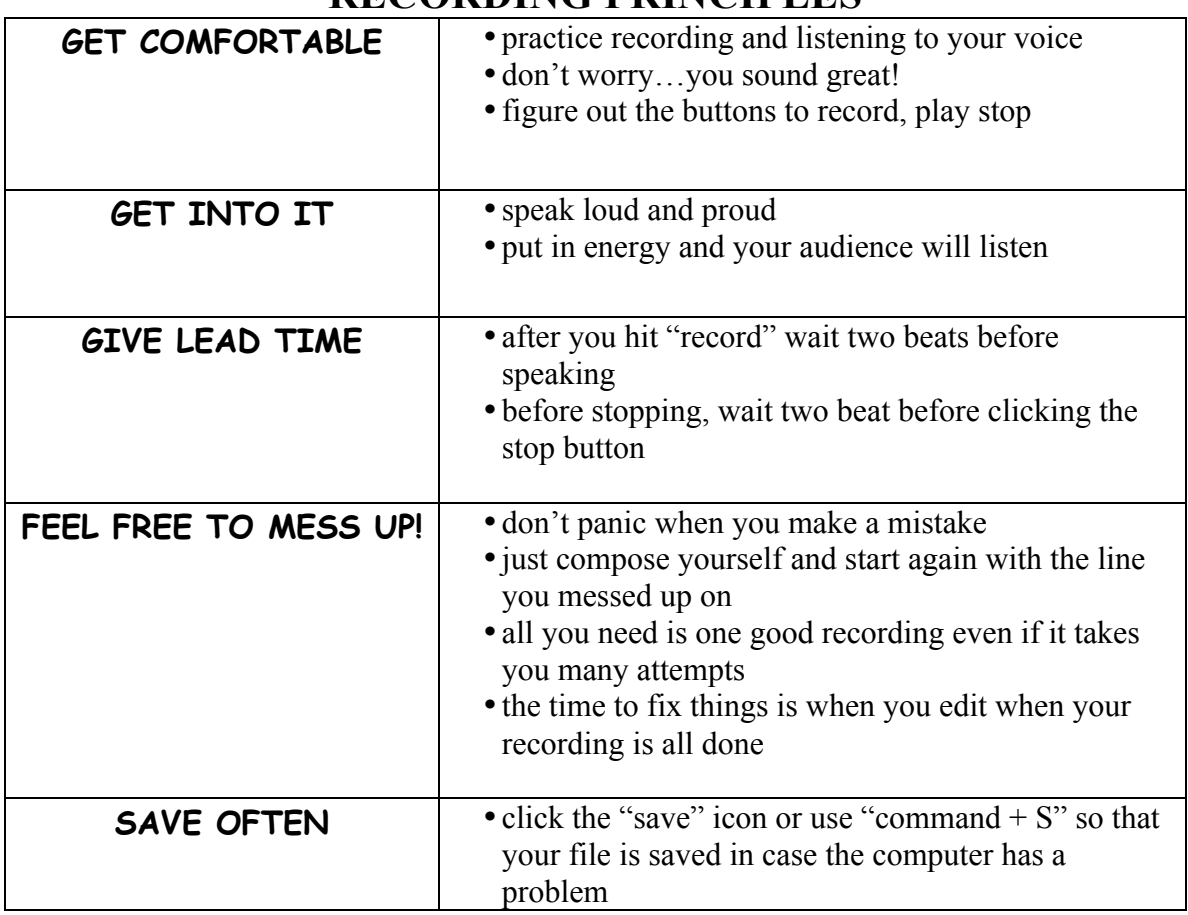

#### **RECORDING PRINCIPLES**

### **Recording: Step-by-Step**

- 1. **open** Garageband
- 2. select **"New Podcast Episode"**
- 3. **save** the file onto the desktop with your name as part of the filename
- 4. click on a **"Voice"** track
- 5. to record, hit the **red button** (or the "r" key)
- 6. to stop recording, hit the **space bar**
- 7. save your work every few minutes in case the computer is a problem

\***note**: when we are just getting used to Garageband, background noise on your podcast is OK…but when you record "for real" you will want to find a quiet place

### **EDITING PRINCIPLES**

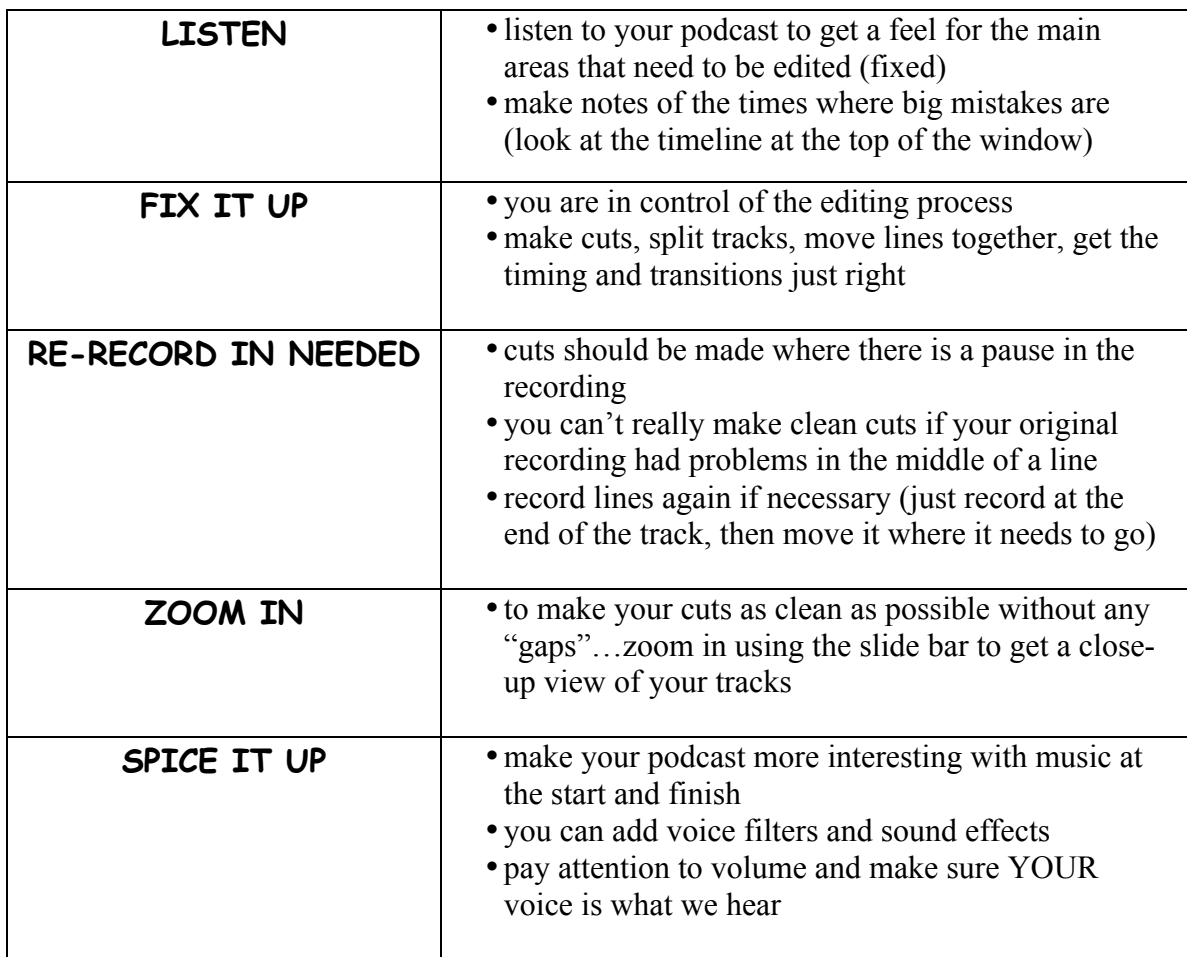

## **Editing: Step-by-Step**

- **1. put** the playhead where you want to begin listening
- **2.** hit the **spacebar** or the play button to play
- **3.** to **remove** an entire line, **click it** and hit the **delete button**
- **4.** to split a line, put the playhead at the right spot and select "Edit" plus "Split" (the shortcut is "command  $+ T$ ")
- **5.** to **move lines** together, simply **select** one and **drag** it into place
- **6. remember to zoom in** to match lines up the best you can
- **7.** you can **merge (join) tracks** by selecting them, then "Edit" plus "Join" (the shortcut is "command  $+ J$ ")
- **8.** you can **add a filter** to your voice by experimenting with the ones found in "track info" on the right side of the window
- **9. add music** by dragging and dropping files from your **Media Browser** on the right hand side of the window (be sure to control the volume so the music isn't louder than your voice)
- **10.** be sure to **save your work** often